## **G6PD** 院際品管調查線上系統使用說明書**\_**篩檢檢驗單位

1.連線至 *https:/ g6pd.qap.tw /MIS/*

2.使用您的帳號\_\_\_\_及密碼\_\_\_\_\_\_\_登入(您可以點選 "Change

*Password* "變更密碼,若您變更密碼,請用變更後之密碼登入)。

如網頁出現「此網站的安全性有問題」,煩請您點選畫面中的「繼 續瀏覽此網站」,即可繼續登入系統。

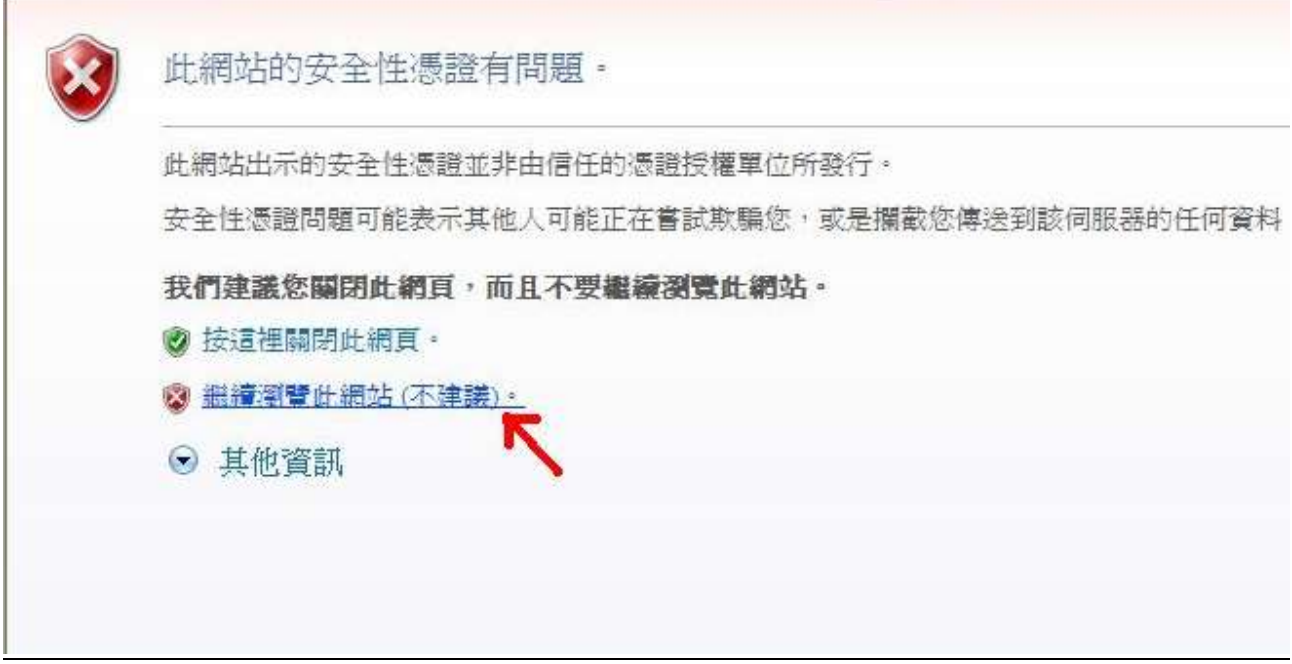

## 線上回報檢體收到回函

請點 "*Sample Receipt*",選好 [Sample receiving time] 後按下[Submit] (若有未選的欄位,會提示回上一頁),畫面會顯示您輸入的收到日 期等待您確認。若要修改請按 [click here to previous page]回上一 頁,若輸入無誤請按下 [Confirmed] 即完成作業。

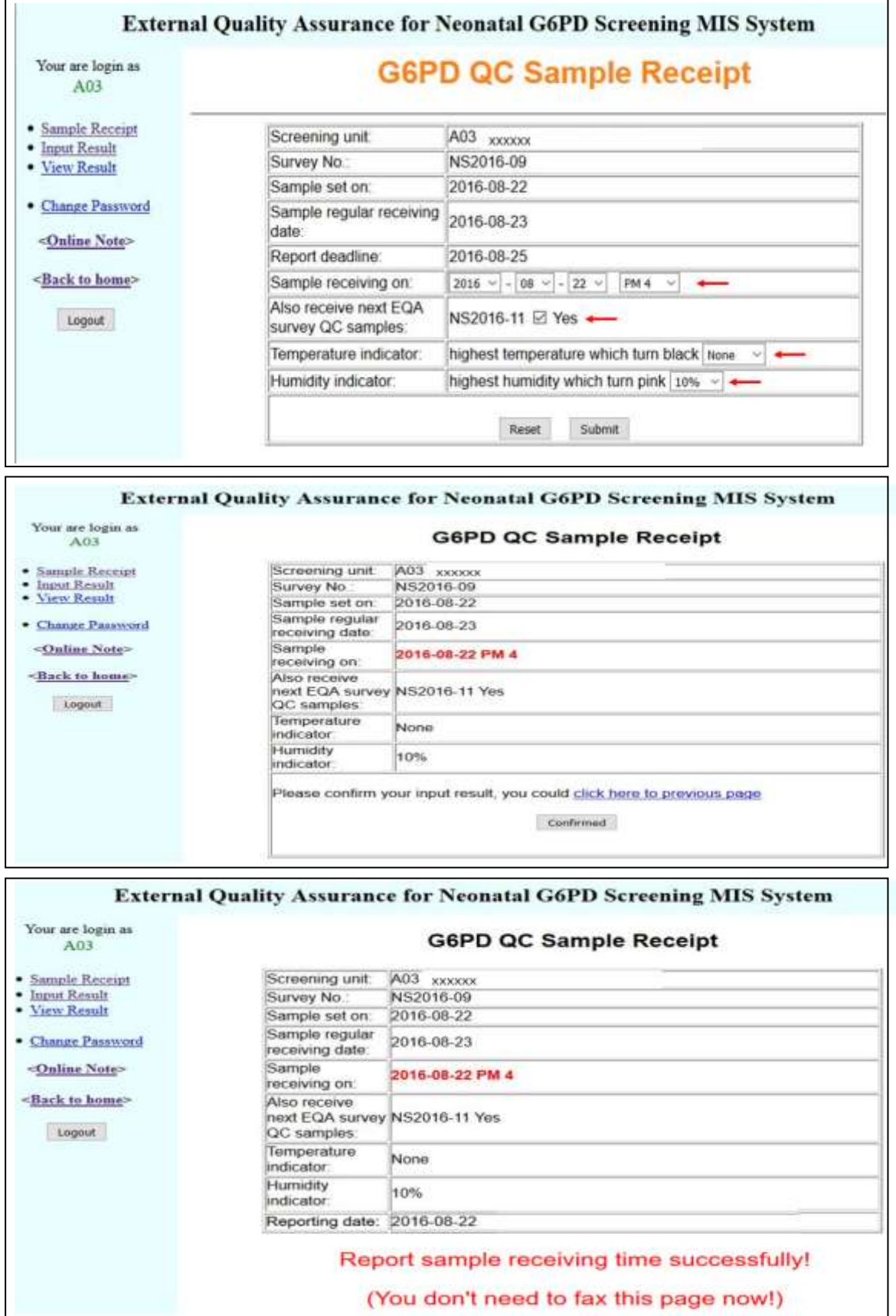

## 線上回報篩檢結果

請點 "Input Result"(注意:要先線上回報檢體收到回函後才可執行 此項功能),於線上填入篩檢結果各項欄位後按下[Submit](Reagent 若選 laboratory prepared, Assay kit、Catalog No、Reagent Lot No 可 為空白),畫面會顯示您輸入的資料等待您確認後。若要修改請按 [click here to previous page]回上一頁,若輸入無誤請按下 [Confirmed]。輸入完成後請按[Print this page], 請檢驗者及負責人簽 名後,傳真回品管小組 FAX: +886-2-2703-6070。

PS.若有應填未填的欄位,會提示回上一頁

\*若使用此回報系統遇到任何問題及欲提供建議,歡迎 email 到

## *g6pd@g6pd.tw*